## **INSTRUCTIVO EVALUACIÓN DOCENTE**

## **ESTUDIANTES**

Para realizar el proceso de evaluación docente realice los siguientes pasos:

## **PASO 1:** Ingrese a **portal.uts.edu.co**

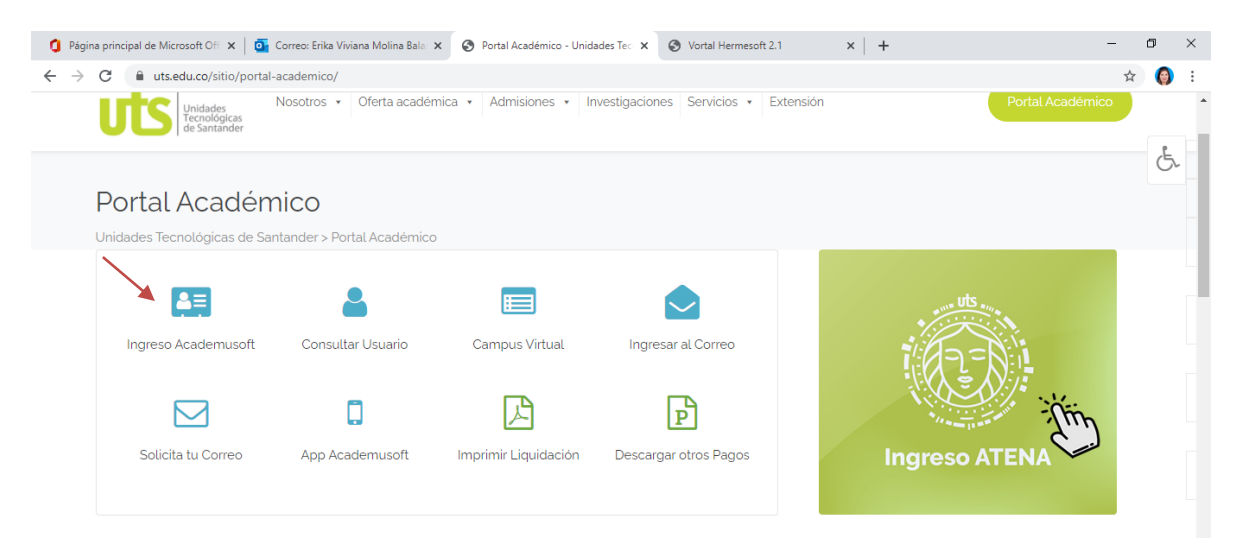

**PASO 2:** Ingrese a **Academusoft** con el mismo usuario y contraseña que matricula y consulta notas.

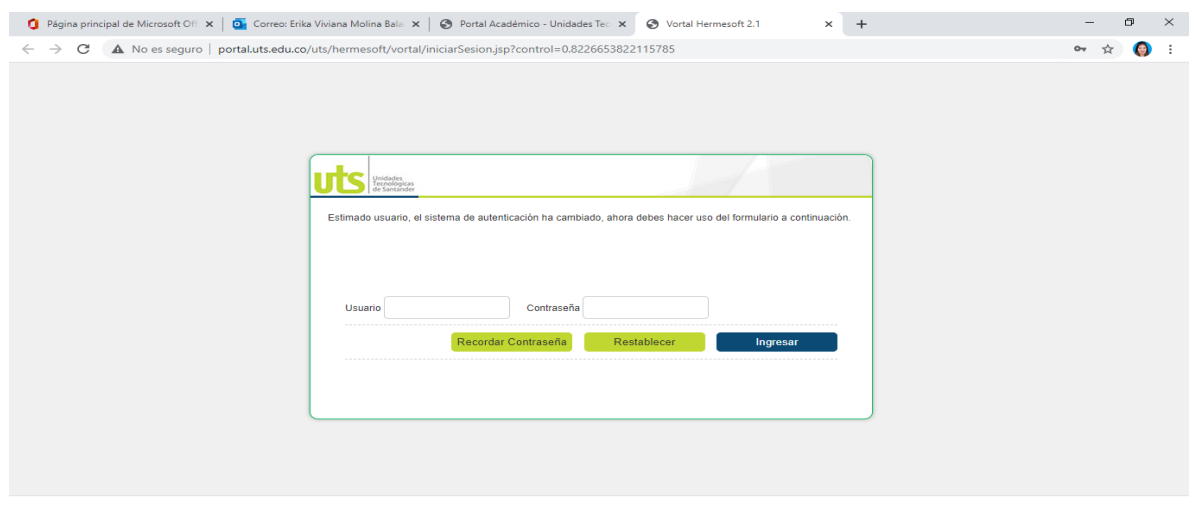

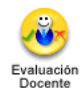

**PASO 3:** Busque el icono **Evaluación Docente Evaluador**

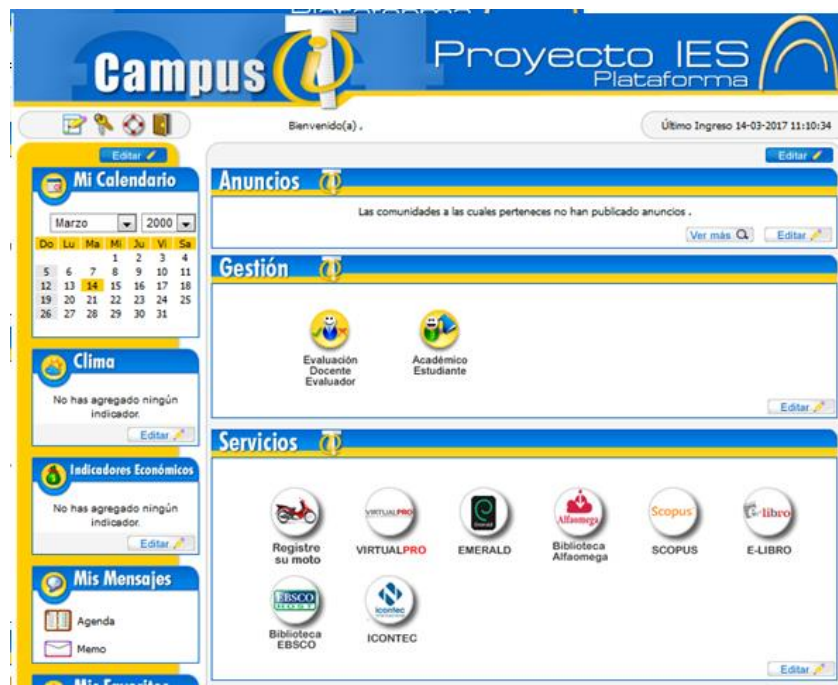

**PASO 4:** Seleccione los cursos y docentes uno a uno para realizar la respectiva evaluación

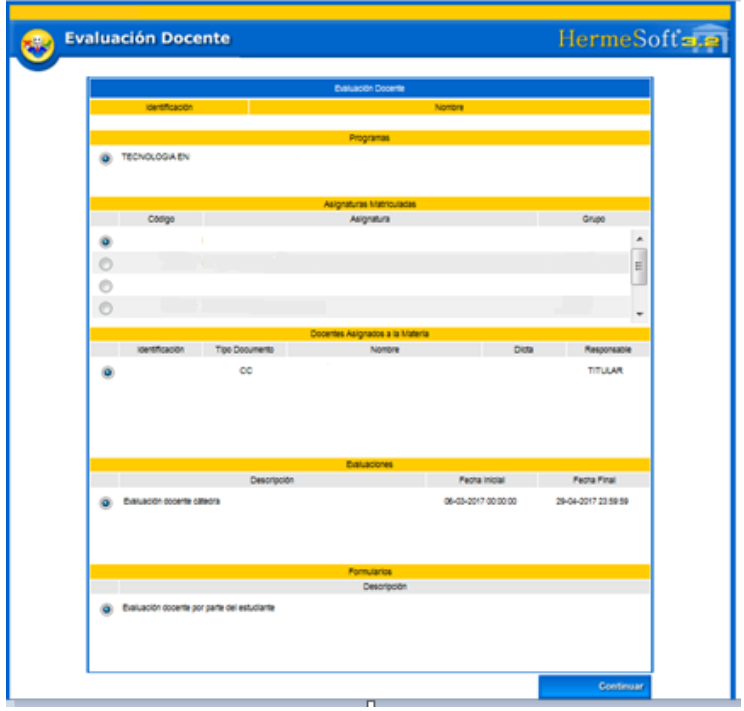

**College**